### SONY 社製カメラのエルーアでの運用にあたって

カメラ型番:SRG-XP1 ご運用時のご案内

SONY 社製の SRG-XP1 を、ご使用いただくためにはカメラブラウザーからカメラへの設定が 必要です

以下の内容に従い、正しく設定を行いご使用ください

# ■使用環境について

- SONY 社製の SRG-XP1 に対応しているエルーアは、エルーアⅤシリーズ(AS-5000/AS-5200/AS-5200M/AS-5200MC/AS-5500M/AS-5500MC/AS-5800M/AS-5800MC)、および エ ル ー ア 6 シ リ ー ズ ( AS-6000/AS-6200/AS-6200M/AS-6200MC/AS-6500M/AS-6500MC/AS-6800M/AS-6800MC)のみとなります
- SONY 社製の SRG-XP1 は H.264 ユニキャスト (RTSP および、RTP) による映像取得の み可能です WAN を使用したインターネット環境や、ネットワーク帯域の狭い環境におい ては映像が取得できない、映像が壊れるなどの問題が発生することがありますのでご注意 ください

### ■エルーアにカメラを登録する前の準備について

エルーアに登録する前に、カメラ側のブラウザー等で以下の設定を行ってください 設定方法 などについてはカメラの取扱説明書をご確認ください

① カメラのネットワークに関する設定

ご運用のネットワーク環境にあわせて、カメラの IP アドレス/サブネットマスク/デフォルトゲ ートウェイを設定してください

#### ② カメラの ONVIF に関する設定

カメラのブラウザーより[Setting]-[Security]-[User]タブ内にて以下の設定を行ってください

● 必要に応じて、「Administrator」のユーザーを編集してください(ユーザー名、パスワード は 15 文字以内で入力してください) このときにユーザー/パスワードはエルーアにてカ メラを登録するときに使用しますので、忘れないようにしてください

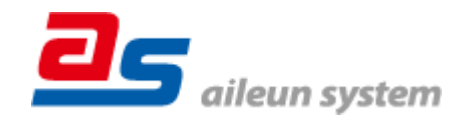

### ③ カメラの時刻に関する設定

カメラのブラウザーより[Setting]-[System]-[Date & time]タブ内にて以下の設定を行ってくだ さい

 「 Time setting 」 に て 「 Synchronize with NTP 」 を 選 択 し て 「 Time zone 」 に て 「(UTC+09:00)Osaka, Sapporo, Tokyo」を選択して「OK」してください

### ④ カメラの映像配信に関する設定

カメラのブラウザーより[Setting]-[Video]-[Video codec]タブ内の Image 2 にて、以下の設定を 行ってください

- **●** [Codec 2]にて「H.264」を選択してください
- [Size 2]にてエルーアに配信を行いたい解像度を選択してください
- [I-picture ratio 2]にて「30」を選択してください
- [Bit rate 2]にてエルーアに配信を行いたいビットレートを入力してください

すべての設定が終わったら、「保存」してください

#### ⑤ カメラの音声配信に関する設定

(エルーアからカメラ音声を出すときのみ)カメラのブラウザーより[Setting]-[Audio]-[Audio] タブ にて、以下の設定を行ってください

※エルーア 5 シリーズでは以下の設定を行っても音声の出力はできません。

「Enable」にチェックを入れてください

すべての設定が終わったら、「保存」してください

#### ⑥ その他の設定

カメラの日時表示(OSD)に関する設定は、適宜カメラブラウザーより行ってください 設定 方法などについてはカメラの取扱説明書をご確認ください

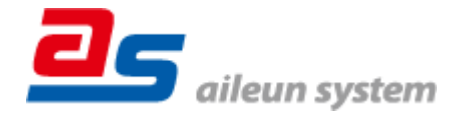

## ■エルーアにカメラを登録する方法について

SONY 社製の SRG-XP1 は、かんたん登録は行なえません カメラアドレスおよび、ユーザー、 パスワードを指定してカメラ登録する手動登録にてカメラの登録をおこなってください

カメラとエルーアをネットワーク上で接続できる状態にしてから、エルーアの取扱説明書を参 考にして、カメラ未登録の「カメラ詳細設定」画面を表示します

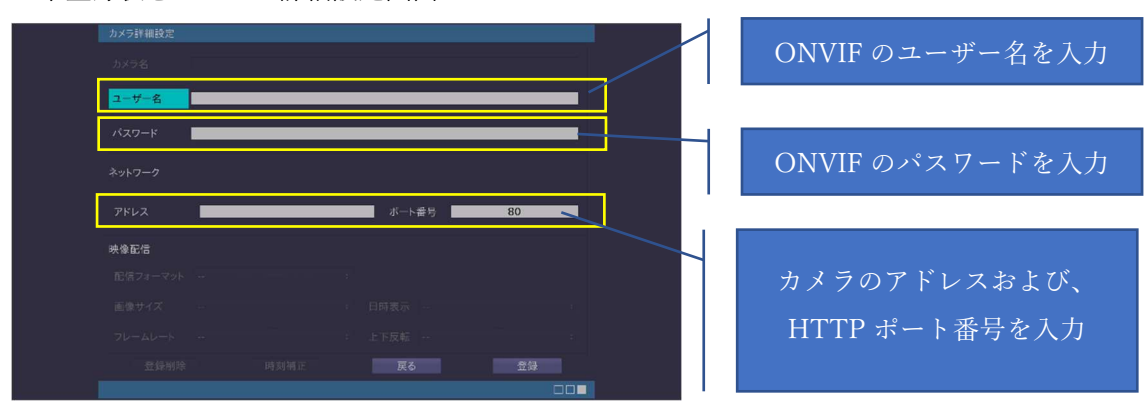

<未登録状態のカメラ詳細設定画面>

- 「ユーザー名」には「カメラの ONVIF に関する設定」で登録した「カメラのユーザー名」 を入力してください
- 「パスワード」には「カメラの ONVIF に関する設定」で登録した「カメラのユーザー名に 対応するパスワード」を入力してください
- 「アドレス」には、カメラのアドレスを入力してください
- 「ポート番号」には、「8080」を入力してください

すべての設定が完了したら「登録」を押してカメラを登録ください

登録が完了すると、「カメラ設定」画面に自動で遷移して、登録されたカメラの機種名やアドレ スが画面に表示される状態になります

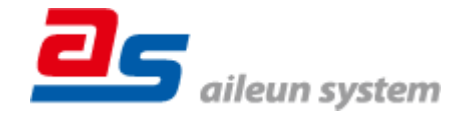

# ■カメラの登録後の設定について

SONY 社製の SRG-XP1 を登録後、「カメラ詳細設定」画面に遷移すると、ONVIF カメラ専用 の「カメラ詳細設定」画面が表示されます

以下の設定が行なえます

<SONY 社製の本カメラ登録状態のカメラ詳細設定画面>

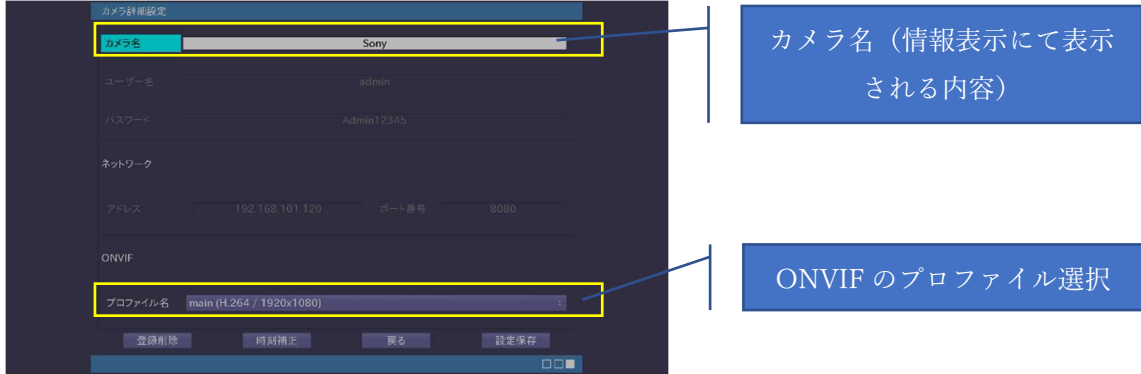

「カメラ名」にはモニタリング画面の情報表示で表示したいカメラ名を入力してください

■運用時の注意

- 本カメラは OSD による日時表示を行うことができないため、エルーアよりカメラの録画を 行うときに、正確な録画時刻を表示することができません ご注意ください
- エルーア 5 シリーズでは、カメラの音声の出力を行うことはできません

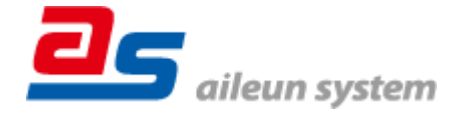